# **6.7.10 4D Bauablauf Basis**

**Tutorial Video:**

## **Beschreibung:**

## **Schnritt 1: Import IFC**

1. Öffnen mit Lexocad BIM Viewer E cadwork Start Application

- 2. Lexocad Icon drücken
- 3. Wichtig: Als erstes Lexocad Datei speichern

## **Schritt 2: Etappierung Modell**

Es gibt verschiedene Möglichkeiten das Modell mit Schneidefunktionen zu etappieren. (Siehe auch Artikel durchschneiden)

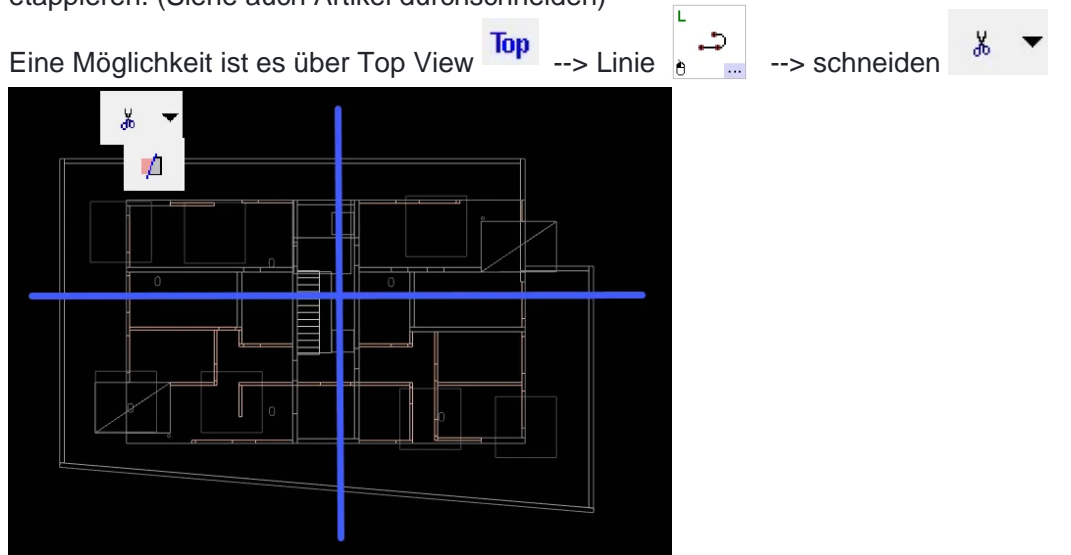

#### **Schritt 3: Dialog 4D Etappen öffnen, Etappen erstellen und zuordnen**

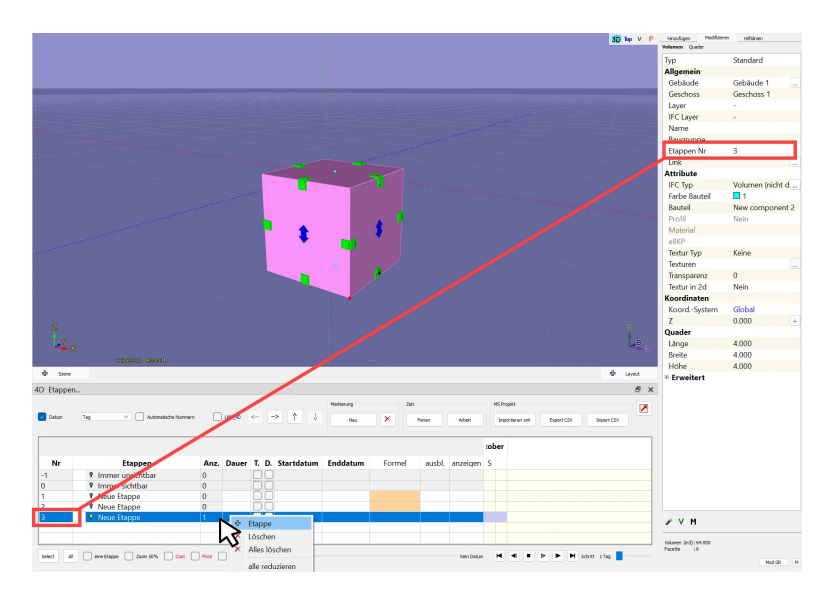

#### Etappe hinzufügen: Rechte Maustaste

Etappen zuordnen: Element aktivieren und im Modifikationsbereich im Feld "Etappen Nr." Zahl hineinschreiben

 $\rightarrow$ J  $\prec-$ Etappen unterordnen: Pfeile

## Spalten:

- Etappen Nr: Darstellung der Reihenfolge
- Anz.: Anzahl Elemente in der Etappe
- Dauer: Tage
- T.: Elemente nur sichtbar zwischen Start- und Enddatum (Temporary)
- D: Elemente immer sichtbar und unsichtbar, wenn Enddatum
- (Deconstruction)<br>- Formel: E

Etappen Nr. kann eingegeben werden. Die Etappe startet erst nach der eingegebenen Etappen Nr.

- ausblenen: Etappen Nr. kann eingegeben werden. Die eingegebene Etappe wird zwischen Start und Enddatum ausgeblendet

- anzeigen: Etappen Nr. kann eingegeben werden. Die eingegebene Etappe wird zwischen Start und Enddatum eingeblendet

- Color: Die Elemente können nach Etappe eingefärbt werden